# **E**hipsmall

Chipsmall Limited consists of a professional team with an average of over 10 year of expertise in the distribution of electronic components. Based in Hongkong, we have already established firm and mutual-benefit business relationships with customers from,Europe,America and south Asia,supplying obsolete and hard-to-find components to meet their specific needs.

With the principle of "Quality Parts,Customers Priority,Honest Operation,and Considerate Service",our business mainly focus on the distribution of electronic components. Line cards we deal with include Microchip,ALPS,ROHM,Xilinx,Pulse,ON,Everlight and Freescale. Main products comprise IC,Modules,Potentiometer,IC Socket,Relay,Connector.Our parts cover such applications as commercial,industrial, and automotives areas.

We are looking forward to setting up business relationship with you and hope to provide you with the best service and solution. Let us make a better world for our industry!

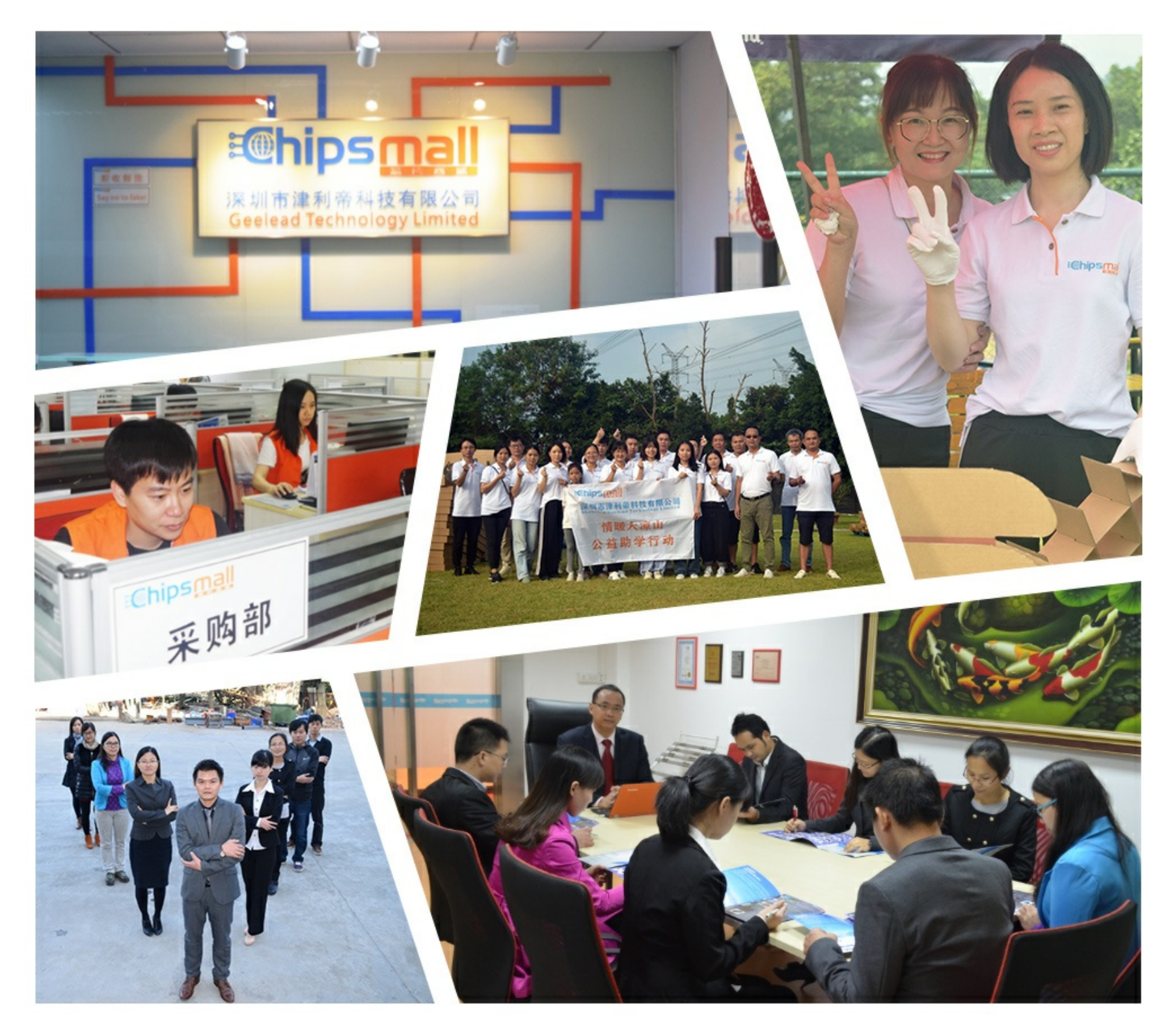

# Contact us

Tel: +86-755-8981 8866 Fax: +86-755-8427 6832 Email & Skype: info@chipsmall.com Web: www.chipsmall.com Address: A1208, Overseas Decoration Building, #122 Zhenhua RD., Futian, Shenzhen, China

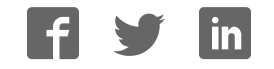

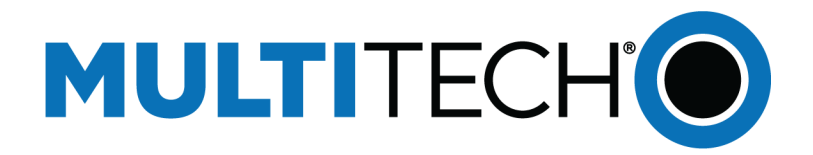

# **USB Driver**

## Installation Guide for Cat M1 Devices

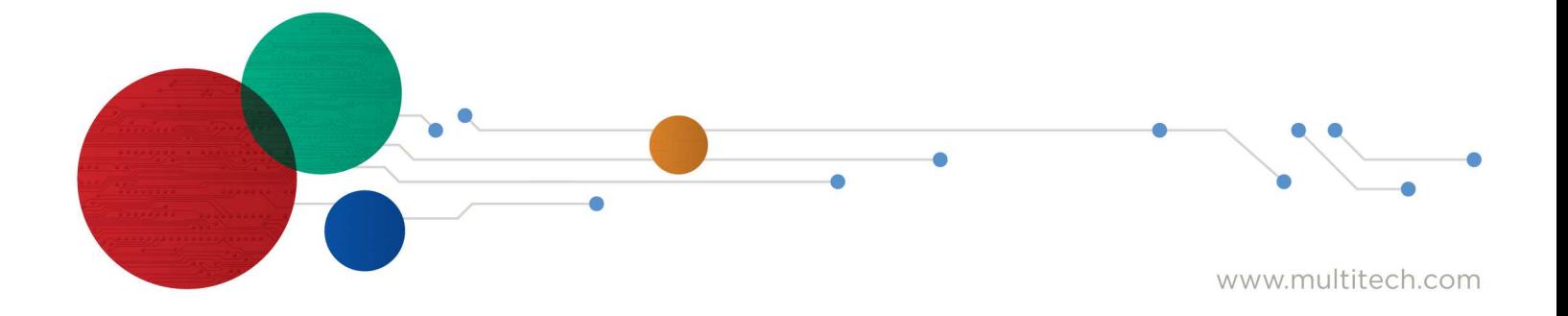

### **USB Driver Installation Guide**

For the following devices: MTSMC-MAT1-U, MTC-MAT1, MTD-MAT1,

#### S000676, Version 1.0

### **Copyright**

This publication may not be reproduced, in whole or in part, without the specific and express prior written permission signed by an executive officer of Multi-Tech Systems, Inc. All rights reserved. **Copyright © 2017 by Multi-Tech Systems, Inc.**

Multi-Tech Systems, Inc. makes no representations or warranties, whether express, implied or by estoppels, with respect to the content, information, material and recommendations herein and specifically disclaims any implied warranties of merchantability, fitness for any particular purpose and noninfringement.

Multi-Tech Systems, Inc. reserves the right to revise this publication and to make changes from time to time in the content hereof without obligation of Multi-Tech Systems, Inc. to notify any person or organization of such revisions or changes.

### **Trademarks**

Multi Tech and the Multi-Tech logo are registered trademarks of Multi-Tech Systems, Inc. All other brand and product names are trademarks or registered trademarks of their respective companies.

### **Contacting MultiTech**

### **Knowledge Base**

The Knowledge Base provides immediate access to support information and resolutions for all MultiTech products. Visit http://www.multitech.com/kb.go.

### **Support Portal**

To create an account and submit a support case directly to our technical support team, visit: https://support.multitech.com.

### **Support**

Business Hours: M-F, 8am to 5pm CT

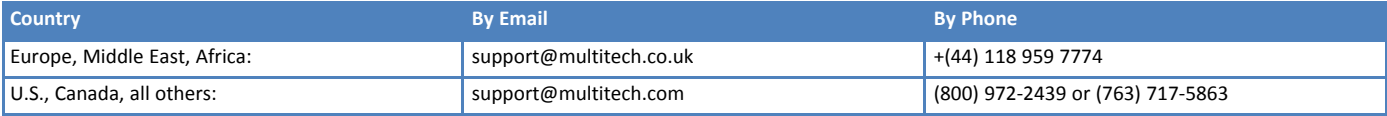

### **Warranty**

To read the warranty statement for your product, visit www.multitech.com/warranty.go. For other warranty options, visit www.multitech.com/es.go.

### **World Headquarters**

Multi-Tech Systems, Inc. 2205 Woodale Drive, Mounds View, MN 55112 Phone: (800) 328-9717 or (763) 785-3500 Fax (763) 785-9874

# **Contents**

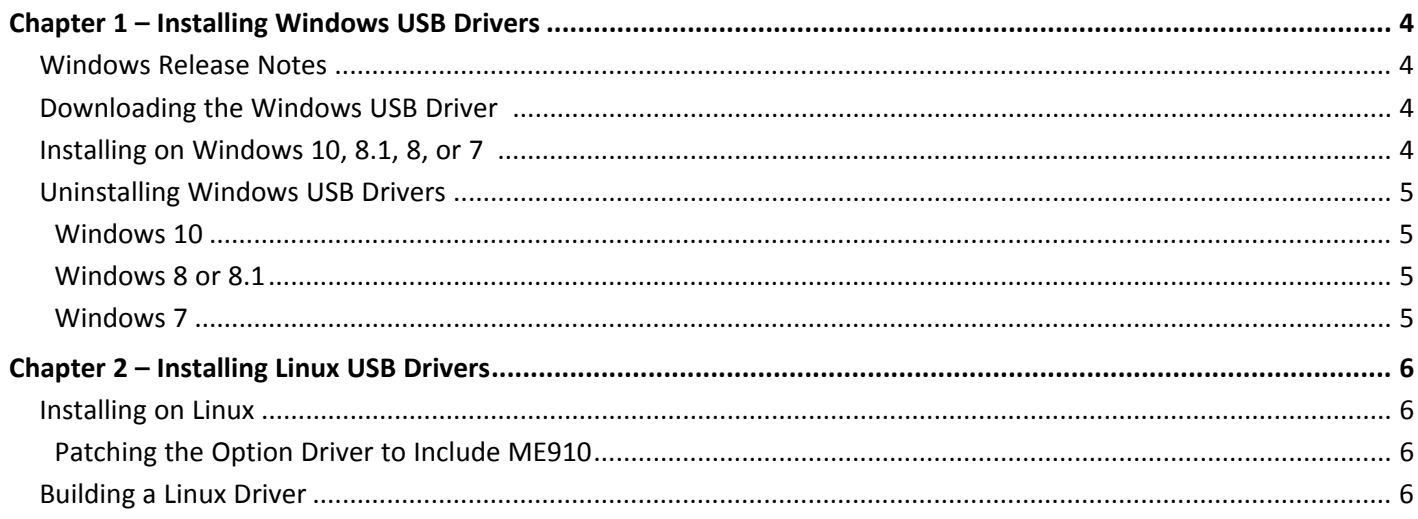

# **Chapter 1 – Installing Windows USB Drivers**

## **Windows Release Notes**

The USB driver installer supports the following 32- and 64-bit versions of the following Windows Operating Systems:

- **Windows 10**
- Windows 8.1
- Windows 8
- Windows 7

## **Downloading the Windows USB Driver**

If you haven't downloaded the driver:

- **1.** Go to multitech.com and search to find your device's model page. Your device's model number is on the product label.
- **2.** Under **Downloads**, click on the Windows USB Driver. A popup window appears.
- **3.** Click to **Download** the driver zip file to your computer.
- **4.** Extract the files to your computer.

## **Installing on Windows 10, 8.1, 8, or 7**

This process installs multiple drivers and ports. You need administrator rights to install drivers.

**Note:** If you previously installed USB drivers for this device, uninstall them before installing or re-installing this driver. Uninstall all existing drivers for this device. Refer to Uninstall Windows Drivers for details.

Before you connect the device (disconnect the device if you connected it):

**CAUTION:** If you connected the device before installing the drivers, Windows may install drivers automatically. Your device may not operate correctly with these drivers. Uninstall the drivers before proceeding. See Remove Microsoft Installed Drivers for details.

- **1.** Go to the location where you extracted the driver and double-click on file for your system:
	- For 32-bit use **TelitModulesDriver\_x86 (32 bit).msi**
	- For 64-bit use **TelitModulesDriver\_x64 (64 bit).msi**
- **2.** Click **Next** in the Welcome pane.
- **3.** Leave the default **Complete (suggested)** Setup Type and click **Next**.
- **4.** Click **Install** each time you are prompted. You may be prompted to allow the installer to install the program on your computer, click **Yes** .
- **5.** Click **Finish.**
- **6.** Connect USB cable from the device to a USB port on your computer. Windows indicates when the device is ready to use.

## **Uninstalling Windows USB Drivers**

## **Windows 10**

To uninstall drivers from Windows 10:

- **1.** Open the Start Menu and click **Settings**.
- **2.** Click **Apps**.
- **3.** Click **Apps & Features**.
- **4.** In the Apps & Features pane, scroll down to **TelitModulesDrivers\_x##**, where ## is 64 or 86, and click Uninstall. Confirm that you want to uninstall the driver.

Uninstalling the TelitModulesDrivers, uninstalls all related Telit modems, ports, and drivers, so you don't need to uninstall these individually.

### **Windows 8 or 8.1**

To uninstall drivers from Windows 8 or 8.1:

- **1.** Open Windows **Programs and Features**.
- **2.** Scroll to **TelitModulesDrivers\_x##**, where ## is 64 or 86, and click Uninstall. Confirm that you want to uninstall the driver.

Uninstalling the TelitModulesDrivers, uninstalls all related Telit modems, ports, and drivers, so you don't need to uninstall these individually.

### **Windows 7**

To uninstall drivers from Windows 7:

- **1.** Open **Programs and Features** from the Windows Control Panel.
- **2.** Scroll to **TelitModulesDrivers x##**, where ## is 64 or 86, and click Uninstall. Confirm that you want to uninstall the driver.

Uninstalling the TelitModulesDrivers, uninstalls all related Telit modems, ports, and drivers, so you don't need to uninstall these individually.

## **Chapter 2 – Installing Linux USB Drivers**

## **Installing on Linux**

Cat M1 devices use the option driver. If support for the ME910C1 module is built into the option driver, the OS automatically creates 4 tty device nodes named /dev/ttyUSBx when the modem enumerates (typically /dev/ttyUSB0 --> /dev/ttyUSB3). Use device nodes ttyUSB2 and ttyUSB3 to establish a ppp link or issue AT commands.

If the option driver doesn't include the ME910C1 module, load it manually by issuing the following commands or including them in the Linux startup scripts:

```
modprobe option
echo 1bc7 1101 > /sys/bus/usb-serial/drivers/option1/new_id
```
### **Patching the Option Driver to Include ME910**

In the option.c source file:

**1.** Verify the following #define statement exists:

#define TELIT PRODUCT ME910 0x1101

If the #define statement does not exist, add it.

**2.** Add the following struct:

```
static const struct
option blacklist info telit me910 blacklist = {
    .sendsetup = BIT(0),
    reserved = BIT(1) | BIT(2)};
```
**3.** Add the following line to usb device id option ids[] structure:

```
{ USB_DEVICE(TELIT_VENDOR_ID, TELIT_PRODUCT_ME910),
    .driver info =(kernel ulong t) &telit me910 blacklist},
```
Reference example at https://github.com/torvalds/linux/commit/40dd46048c155b8f0683f468c950a1c107f77a7c **Note:** The PID for the ME910C1 variant used in the Cat M1 is 0x1101 not 0x1100 shown in the github example.

## **Building a Linux Driver**

**Note:** This example is provided to demonstrate basic steps generally involved in building/patching the driver, the procedure for your distribution may differ.

- **1.** Download latest stable kernel. Check http://www.kernel.org for the latest stable kernel. In the terminal window, enter the following:
	- **a.** sudo su

and then enter the password to put it into root mode.

- **b.** cd /usr/src
- **c.** wget https://www.kernel.org/pub/linux/kernel/v3.x/linuxx.x.x.tar.xz

where X.X.X equals the version number for the latest stable kernel

**2.** Untar the kernel. To do this, enter:

tar –xvJf linu-x.x.x.x.tar.xz

- **3.** Check option.c source file for the ME910 module:
	- **a.** gedit linux-x.x.x/drivers/usb/serial/option.c
	- **b.** Verify that the file is patched as described in the previous section.
- **4.** Compile the drivers.
	- **a.** cd linux-x.x.x
	- **b.** make menuconfig

If a menu window was not made. Install ncurses library.

- apt-get install libncurses5
- apt-get install libncurses5-dev
- **c.** Go to **Device Drivers ---> USB Support ---> USB Serial Converter Support**.
- **d.** Choose **USB driver for GSM and CDMA modems** and press the **M** key to make as a module.
- **e.** Go to **Device Drivers ---> Network Device Support ---> USB Network Adapters**.
- **f.** Scroll to Option **USB High Speed Mobile Devices** and press the **M** key to make as a module..
- **g.** Exit out of the menus until prompted, **Do you wish to save your new configuration?** Select **Yes**. To exit a menu, highlight Exit on the bottom of the page, and press Enter.
- **5.** Start building the kernel. This process may take several hours.
	- **a.** make
	- **b.** make modules
	- **c.** make modules\_install
- **6.** Install the new kernel:

make install

**7.** Reboot the system:

reboot

**8.** Verify that the installed kernel version matches the version you downloaded:

uname –r